# Word 2003

Teaching Notes

# *Session 1: Tutorial 1 Creating a Document*

Start Microsoft Word:

*Demonstrate views:* 

• View from the menu

#### *Arrange Standard and Formatting toolbars in two rows:*

• Tools $\rightarrow$ Customize $\rightarrow$ Options $\rightarrow$ Show Standard and Formatting toolbars on two rows and full menus $\rightarrow$ Close

#### *Display ruler:*

• View/ruler

#### *Nonprinting characters:*

•  $\blacksquare$  on standard tool bar (will not print if displayed on screen)

#### *Open new document:*

• Type inside address: Nicholas Brower Web Time Productions 2015 Dubuque Avenue Chicago, IL 60025 Dear Nicholas; ¶Enclosed you will find the signed contract. ¶Now that we have finalized the contract. (Start Sincerely and use auto complete)

#### Save: **Web Time Contract Letter**

#### *Correction of Errors:*

Type:

- *teh***/** Computer will change it to **the**
- *Mond* and the computer will ask if you want **Monday**. Press enter and it will finish the word
- *Libert* and it will prompt for **Liberty University**
- Tools/AutoCorrect Options
- Tools/Options

#### *Insert Date:*

• Insert/Date: update automatically or static

#### *Smart Tag:*

• Feature that allows you to perform actions that would normally require a different program (sending e-mail, scheduling a meeting)

• Remove Smart Tag: Rollover 'SmartTag' \pull down/ Remove smart tag

#### *Create an envelope:*

• Tools/Letters and Mailings/Envelopes and Labels/ Omit/Add to Document/Save

#### *Session 1 Cont'd: Tutorial 2 Editing and Formatting*

#### *Open FAQ tutorial:*

- in Blackboard 5.5 training tutorials
- Word 2003 Tutorial 2
- Save document as a new name: File/Save As/**Tree**

#### *Check document for errors:*

- Proofread
- Replace "Too" with "Two"

#### *Drag and Drop/Cut/Copy/Paste:*

- FIND: 'Remove any tags from the trunk and branches'/ SELECT
- PLACE it above 'Place the entire root ball…

#### *Find & Replace:*

- Edit/Find
- LMG and replace it with Long Meadow Gardens

#### *Change margins in the Tree FAQ document:*

- File/Page Setup/Margins
- Top Margin: 1.5
- Left Margin: 1.75
- Whole Document

#### *Change the document's line spacing:*

• Select Entire document  $\rightarrow$  Format  $\rightarrow$  Paragraph  $\rightarrow$  Line Spacing: 1.5

#### *Center-align the title and then Justify the first 2 paragraphs*

#### *Indenting paragraph:*

- FIND: 'Start by digging a test hole'
- Click anywhere in paragraph  $\rightarrow$  Increase indent 1.5 by using 'increase indent' button on tool bar

#### *Paragraph formatting with Format Painter:*

- With the curser in 'While you might be' paragraph; double click the 'format painter' button on the toolbar.
- Click anywhere in the paragraph 'You may be accustomed..' and it will be formatted same as 'While' paragraph

#### *Applying bullets and numbers:*

- Select 4 items in list from 'red maple to river birch'
- Click 'Bullets' button on toolbar
- Select the list 'Remove any tags through Of the planting hole'
- Click 'Numbering' button toolbar

#### *Changing Font and Size:*

- Serif font includes additional lines (Times New Roman)
- Sans Serif does not include additional lines (Arial)
- Select title and Change font to 14 Arial
- **Bold,** Underline, *Italic*

#### *Add Comments:*

- Select title/Insert/Comments
- Type: 'Should we add a section on fertilizing new trees?
- The title is highlighted in color with brackets around it, indication that a comment has been inserted.
- View/Markup will show or hide comment
- Print layout will show comment in balloon
- Normal view will show comment in brackets
- Place mouse pointer over the title and the comment is displayed.

#### **End of Session 1**

### *Session 2: Tutorial 3*

*Creating Multiple-Page Report* 

#### *Open WAN*

*Tab Stops:* 

- Left: positions at left and extends text to right
- Center: Positions text so that it is centered evenly on both sides of tab stop
- Right: Positions to the right edge and extends text to the left
- Decimal: positions numbers so that their decimal points are aligned
- Bar: inserts a vertical bar at the tab stop and aligns text to the right of the next tab stop
- First Lind Indent: indents first line of paragraph
- Hanging Indent: indents every line of a paragraph except the first line

#### *Tab to make even entries on list:*

Type:

- Caitlyn Waller **'tab'** Account Manager
- Melissa J. Curlington **'tab'** Product Manager
- Angela Cuva **'tab'** Sales Engineer
- Select from Caitlyn to Engineer

• Click ruler at 2.5 to add tab and align area

#### *Insert and break after the title:*

• Insert $\rightarrow$ Break $\rightarrow$ Section Break $\rightarrow$ Next Page

#### *Change vertical alignment of the title page:*

- Print Preview Button $\rightarrow$ Multiple pages
- Turn magnifier of  $\rightarrow$  click in left most page $\rightarrow$  File/Page Setup $\rightarrow$ Layout $\rightarrow$ This Section $\rightarrow$ Vertical alignment $\rightarrow$ Center $\rightarrow$ OK

#### *Header and Footers:*

- Only visible in 'print' layout
- Click at Executive Summary  $\rightarrow$  View $\rightarrow$  Header and Footer
- Deselect 'Link to Previous' button (If it is selected Word automatically inserts the header text to the previous section. Works the same way for footers and paginating)
- Tab to Right Align
- Type: Page
- Insert page number

#### *Create Table in Word:*

- Insert Page break at end of document
- Insert/Break/page break
- Create blank table using Insert table button: (Tables done in Word are not recommended: use Excel and import or paste)
- 2 Columns, 2 rows
- To add rows: tab from last cell in last row

#### <Enter> will make cell taller

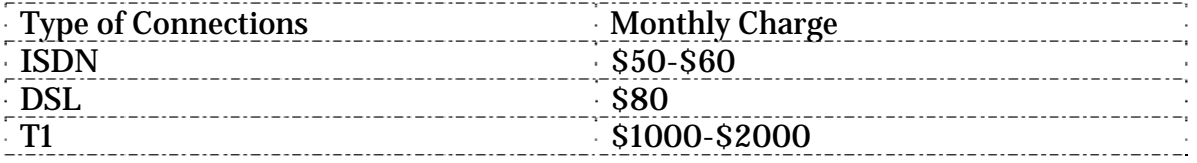

#### *Opening Tables and borders:*

• Highlight table: Format  $\rightarrow$  Borders and Shading

#### *Center Table Left/Right:*

- From inside table  $\rightarrow$  Table  $\rightarrow$  Table Properties  $\rightarrow$  Table  $\rightarrow$  Center
- Tabs can be added to columns by highlighting cell $\rightarrow$ cells and clicking the tab indicator on ruler

### *Session 2 Cont'd: Tutorial 4*

#### *Desktop Publishing*

#### *Newsletter document:*

- Open **Clothes**.**doc**
- **Blackboard 5.5 Training Tutorials Word 2003 Tutorial 4**

#### *Create title of the newsletter using WordArt:*

- Insertion point at top of document
- View/Toolbars/Drawing
- WordArt/Choose word art second row, second column from left
- Type: *Travel in Style*

#### *Change font and formatting:*

- Edit text on toolbar
- *Italic*
- Change WordArt Shape:
- Inflate Top Fourth row, fifth column from left
- Wrap text below WordArt:
- With WordArt object selected, click the 'Text Wrapping' button on the WordArt toolbar/Top and Bottom
- Clear circle sizing handles indicate that it is now a 'floating graphic' which means the graphic can be moved independently of the surrounding text
- Stretch and Center on page over text

#### *Anchor WordArt object:*

- Ctrl+home (point should move to the left of the W in the heading
- Press <enter> and new  $\P$  appears below the WordArt
- Click the WordArt
- Click the Anchor and drag it up to position it to the left of the new, blank paragraph
- Click anywhere in the newsletter to deselect the WordArt and Save

#### *Formatting Text in Newspaper-Style Columns:*

- Place point at the beginning of the W in 'Wide World..'
- Format $\rightarrow$ Columns $\rightarrow$ two $\rightarrow$ display 'Line between $\rightarrow$ Apply to $\rightarrow$  This point forward $\rightarrow$ OK $\rightarrow$ Save

#### *Insert Clip Art:*

- Place pointer in front of the first word of the first paragraph
- Insert/picture/clipart
- Search for: Airplanes/Choose one on right
- Resize to 1.5 wide
- Crop graphic Crop left side
- Rotate left 90 degree

#### *Wrap text tight:*

- From formatting toolbar  $\rightarrow$  dog picture $\rightarrow$  tight
- Select graphic and drag it so that it is in the middle of the paragraph and aligned left

#### *Insert drop caps in the newsletter:*

- Place pointer in front of A in first paragraph
- Format  $\rightarrow$  Drop Cap $\rightarrow$  Dropped $\rightarrow$  Lines to drop to 2 $\rightarrow$  OK

#### *Insert Symbols/Special Characters:*

- Find: 'Flexistyle'
- Click to right side of 'Flexistyle'
- Insert $\rightarrow$ Symbol $\rightarrow$ Special Characters $\rightarrow$ Registered $\rightarrow$ Insert
- Select symbol  $\rightarrow$  format  $\rightarrow$  font  $\rightarrow$  Superscript ( $^{\circledR}$ )

#### *Balance columns:*

- Position point at end of text in right column after the word 'sizes'
- Insert $\rightarrow$ Break $\rightarrow$ Continuous $\rightarrow$ OK
- Border around newsletter:
- Format $\rightarrow$ Borders and Shading $\rightarrow$ Page Border $\rightarrow$ Box $\rightarrow$ Whole document  $\rightarrow$  Options  $\rightarrow$  Measure from  $\rightarrow$  Text  $\rightarrow$  change to 1 pt top to bottom  $\rightarrow$  4 pts left and right $\rightarrow$ OK

#### *End of Session 2*

### *Session 3: Tutorial 5*

*Creating Styles, Outlines, Tables, and Tables of Contents* 

#### *Open Safe-Web-Site .doc*

- **in Blackboard 5.5**
- Training Tutorials → Word 2003 → Tutorial 5

#### *Thesaurus:*

• Find and Replace  $2<sup>nd</sup>$  market with 'promote'

#### *Styles: Predefined format:*

• Heading 1: Executive Summary

#### *Modify Heading 2:*

- Select objectives/Format/Styles/Formatting
- Italic
- Format and apply Heading 2 Modify and automatically update/OK

#### *Set up paragraph style:*

• Find: 'Safe-Web-Site Inc.

- Select paragraph:
- Format $\rightarrow$ Borders & Shading $\rightarrow$ Shading $\rightarrow$ 4 square, Gray 12.5%-- $\geq$ OK
- Decrease indent from toolbar $\rightarrow$  deselect

#### *Define a new Style:*

- Click Style pull down on formatting toolbar
- Left .08/ESC
- Click in  $\exists$ Style $\rightarrow$ Name it Summary $\rightarrow$ Enter
- Style: "Summery" now can be applied to any paragraph

#### *Outline View:*

- View $\rightarrow$ outline
- Outline level  $2$  show formatting
- Move Current Competition above 'Market Definition'

#### *Hyphenating a Document:*

- Tools  $\rightarrow$  Language  $\rightarrow$  Hyphenate
- Decrease Hyphenation zone to .1" $\rightarrow$ Limit consecutive to 3 $\rightarrow$ Automatically hyphenate document $\rightarrow$ OK

#### *Footnotes:*

- Find: 'Safe-Web-Site will provide'
- Insert $\rightarrow$ Reference $\rightarrow$ Footnote
- Insert reference footnote: 'See appendix A'/Close
- Deleting footnote: Highlight number  $\rightarrow$  press delete

#### *Insert Current Date:*

- Insert $\rightarrow$ Date and Time $\rightarrow$  choose style
- Check in 'Update automatically' will update the document every time you open it to the date on the computer

#### *Highlighting Text with Color:*

- Select 'partial draft'
- Click highlight list arrow on formatting toolbar. Choose color

#### *Character spacing:*

- Select: Cover Page Text
- Format $\rightarrow$ Font $\rightarrow$ Character spacing $\rightarrow$ 1.5 $\rightarrow$ Expand
- Change to  $1.5 \rightarrow$ Tab $\rightarrow$ OK

#### *Paragraph Spacing:*

- This will set paragraphs to be closer or further away from the surrounding paragraphs
- Find; 'Before we began'
- Click in paragraph
- Leave extra space between paragraph and bulleted list
- Format $\rightarrow$ Indents and spacing $\rightarrow$ After $\rightarrow$ Up arrow $\rightarrow$ 12 pt $\rightarrow$ OK

#### **Table of Contents:**

- Insert page: Insert $\rightarrow$ Break $\rightarrow$ Page $\rightarrow$  Click on added page
- Style $\rightarrow$ Clear formatting
- Insert $\rightarrow$ Reference $\rightarrow$ Index and Tables $\rightarrow$ Table of Contents $\rightarrow$ Classic
- Table is inserted and the pages can be followed by using Ctrl+Enter

#### **End of Session 3**

### *Session 4: Tutorial 6*

#### *Mail Merge, Labels*

#### *Mail Merge:*

- Main documents: letter $\rightarrow$ labels $\rightarrow$ address book
- Data Source: addresses $\rightarrow$ names
- Fields: Placeholders

#### Open: **Club .doc**

- Blackboard  $5.5 \rightarrow$  Training Tutorials
- Word 2003 $\rightarrow$  Tutorial 6
- Tools $\rightarrow$  Letters and Mailings $\rightarrow$ Mail Merge
- Choose document type (letter)
- From bottom click 'Next: starting document'
- From top select starting document (current document)
- Bottom: 'Next: Select recipients'
- Top: Select Recipients (Type a new list)
- Middle: Create $\rightarrow$  Customize
- Delete: Title, Company Name, Address, Line 2, State, Country, Home Phone, Work Phone, e-mail Address
- Below 'Zip Code' ADD: Favorite Equipment $\rightarrow$ OK $\rightarrow$ Favorite Class $\rightarrow$ OK
- Fields now should be: First Name, Last Name Address Line 1, City, Zip Code, Favorite Equipment, Favorite Class

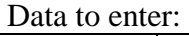

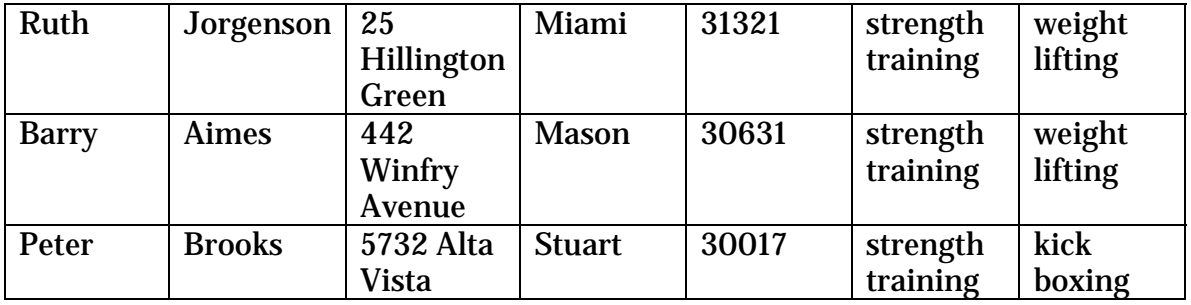

#### *Display records in data source:*

- Click 'First' at the bottom of the New Address List dialog box: continue on to see others
- Close box $\rightarrow$  SaveAS: **Club Data**
- Next: Write your letter
- Insert: date  $\rightarrow$  Update automatically  $\rightarrow$  OK
- Insert merge field:
- Enter 3 times after date
- 'More items' in the Mail Merge task pane
- First Name (insert) space Last Name <enter>
- Address Line 1
- City <space> FL <space> Zip Code
- Dear First Name;
- Select placeholder [Favorite Equipment] insert favorite Equipment merge field
- Select placeholder [Favorite Class] insert favorite Class merge field
- SaveAs: **Club letter with Merge Fields**
- Next: Preview merged document:
- If changes are needed click: Previous: Write your letter to make the changes
- Next: Preview your letters using the Next Record buttons
- To complete the merge:
- Next: Complete the merge
- SaveAs: **Club merged letters 1**
- Edit data source:
- Open Club letter with merge fields
- Yes to continue
- Click View Merged Data button
- Click the Mail Merge Recipients/ Edit

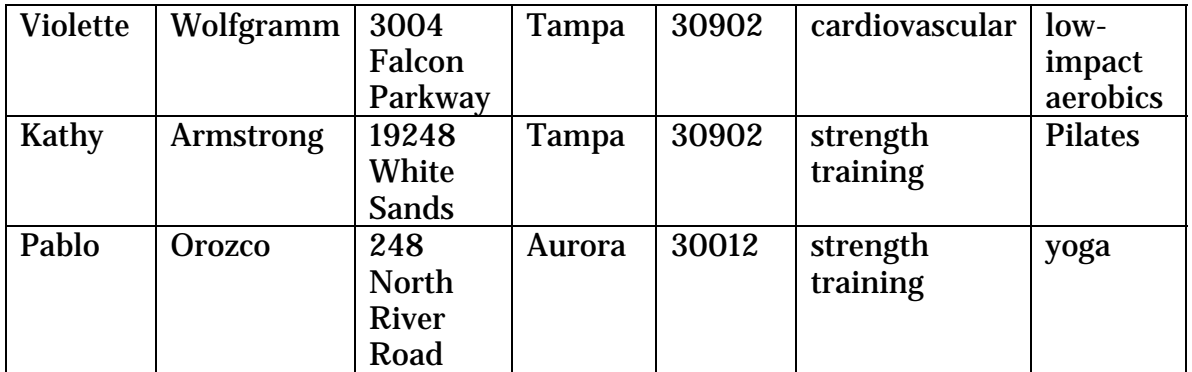

- Close
- Sort by Zip code: Click Zip Code/OK
- Merge to New Document/All/OK
- SaveAS: **Club Merged Letters 2**

#### *Selecting Specific records for a merge:*

- Make sure the document named **Club Letter with Merge Fields** is displayed
- Find: 'As a sign of our gratitude'
- Change three to four in the part of the sentence that reads: 'sign up for THREE free hours'
- SaveAs: **Tampa Club Letter with Merge Fields**
- Cick: 'Mail Merge Recipients' button
- To remove an individual from the merge: deselect its check box in the left-most column.
- Remove Pablo Orozco and everyone not in Tampa
- Merge
- SaveAs: **Tampa Club Letter with Merge Fields**-->Close

#### *Mailing Labels:*

- *Open new blank document*
- Tools  $\rightarrow$  Letters and Mailings  $\rightarrow$  Mail Merge
- Select a document type: Labels
- Next: starting document
- Change document layout option button is selected
- Label Options
- Avery Standard  $\rightarrow$  5162 Address is chosen  $\rightarrow$  OK
- Tools  $\rightarrow$  options  $\rightarrow$  view  $\rightarrow$  text boundaries  $\rightarrow$  OK
- Save main document as: **Club Labels with Merge Fields**
- Next: Select recipients  $\rightarrow$  Use existing list  $\rightarrow$  Browse  $\rightarrow$  Club data  $\rightarrow$  OK
- Next: Arrange your labels
- More Items:
- First Name Last Name
- Address Line 1
- City, FL Zip Code
- Close
- Update all labels
- Next: Preview your labels
- Next: Complete the merge
- Edit individual labels $\rightarrow$ All $\rightarrow$ OK
- SaveAs: **Club Merged Labels/**Close
- Tools $\rightarrow$ Options $\rightarrow$ View $\rightarrow$ text Boundaries $\rightarrow$  remove check $\rightarrow$ OK
- Save and close

#### *Create Telephone Directory:*

Open: **Phone.doc** 

- Blackboard 5.5→ Training Tutorials→ Word 2003→ Tutorial 6
- Sort ascending by Branch
- SaveAs: **Sorted Phone List**
- Next: Starting Document
- Next: select recipients  $\rightarrow$  Use an existing list option  $\rightarrow$  Browse  $\rightarrow$  **Sorted Phone** List $\rightarrow$ Open $\rightarrow$ OK
- Next: Arrange your directory
- Insert 'Branch'
- Set tab at right margin at the 6 inch mark with a dot leader
- Format $\rightarrow$ Tabs $\rightarrow$ right $\rightarrow$ 2....-->OK
- Press tab
- Insert Number < enter >
- SaveAs: **Club Phone Directory with Merge Fields**
- Next: Preview you directory
- Next: Complete the merge to new document  $\rightarrow$  all  $\rightarrow$  OK
- Save and close

#### *End of Session 4*

### *Session 5: Tutorial 7*

*Integrating objects, Hyperlink, Macros* 

- **Embed**: allows inserted copy of and existing object and the attributes of that program remain
- **Link**: Changes in one document affect the other document. Cannot move either object without breaking/restating the link

#### **Open: Grant.**doc in Blackboard  $5.5\rightarrow$  Training Tutorials  $\rightarrow$  Word  $2003 \rightarrow$ Tutorial 7

#### *Insert Excel Document:*

- Find: '[insert excel worksheet]
- Highlight and delete
- Insert $\rightarrow$ Object $\rightarrow$ Create from File $\rightarrow$ Browse $\rightarrow$ **Budget**
- Get sizing handles and center
- Modify Excel Document: Remove decimal places
- Double-click embedded object
- Click cell **B2**
- Decrease Decimal
- **B3-B7** Format  $\rightarrow$  Cells  $\rightarrow$  Number  $\rightarrow$  Currency  $\rightarrow$  Decimal places  $\rightarrow$  0 $\rightarrow$  Symobl is None  $\rightarrow$  OK
- Close Excel window

#### *Link Excel Chart:*

- Find: [Insert Excel chart]
- Highlight and delete
- Insert $\rightarrow$ Object $\rightarrow$ Create from File $\rightarrow$ Browse $\rightarrow$ Chart
- Make a copy of **Chart**
- Right-click **Chart** $\rightarrow$ Copy $\rightarrow$  Paste
- Click Copy of Chart $\rightarrow$ Insert $\rightarrow$ LINK TO FILE $\rightarrow$ OK

#### *Resize chart and wrap test:*

- Click chart $\rightarrow$ format $\rightarrow$ object $\rightarrow$ size $\rightarrow$ Lock aspect ratio $\rightarrow$ Height $\rightarrow$ 50%-- $\rightarrow$ OK
- To wrap test to the right of the chart:
- Format $\rightarrow$ Object $\rightarrow$ Layout $\rightarrow$ Square $\rightarrow$ Left $\rightarrow$ OK

#### *Modify Linked Chart:*

- Open Excel<sup>→</sup>Open Copy of Chart→Data→B7→400→enter
- Click the Chart tab and note that the 'No computer' percentage changed for 41% to 44%/Save
- Close Excel

#### *If the change does not appear in the Word document:*

• Edit $\rightarrow$ Links $\rightarrow$ Copy of Chart $\rightarrow$ Update now $\rightarrow$ OK

#### *Hyperlink in same document:*

- Find: 'Project Coordinator'
- Insert $\rightarrow$ Bookmark
- Bookmark name: Coordinator $\rightarrow$ Add
- Ctrl+home  $\rightarrow$  end of first paragraph: '...via the Internet'
- Type:
- The project coordinator is Peter Brooks, who is well known for introducing students to new technology.
- Create a hyperlink by highlighting 'Peter Brooks'
- Insert $\rightarrow$ Hyperlink $\rightarrow$ Place in this document/(a list of headings and bookmarks will appear $\rightarrow$ Coordinator/ $\rightarrow$
- Hold ctrl and click the hyperlink to test the link
- Save

#### *Create hyperlink to another document:*

- Click at the end of the Project Coordinator section
- <space> type:
- (See his resume.) and select
- Insert $\rightarrow$ hyperlink $\rightarrow$ Existing File $\rightarrow$ Look in $\rightarrow$ (your personal folders) $\rightarrow$ Resume $\rightarrow$ OK
- Ctrl + resume to check hyperlink
- Back button should return to main document

# *Session 5 cont'd: Tutorial 8*

#### *Macro*

#### *In same document:*

- Create a macro to highlight text $\rightarrow$ Change it to bold $\rightarrow$ print document:
- Tools $\rightarrow$ Macro $\rightarrow$ create macro $\rightarrow$
- Run Macro

#### **End of Session 5**